#### HEALTHSTREAM TRAINING INSTRUCTIONS

#### **Training Guides**

- **Please Note**: the *first page* of the training guide lists the steps you need to prepare for and complete Epic training; the remainder of the document is supporting information.
- [Completing Epic Independent Online Training Using a PSJH Computer](https://urldefense.proofpoint.com/v2/url?u=https-3A__www.sjhclinicalinformatics.com_OCHD-2520Misc-2520Files_Completing-2520Epic-2520Independent-2520Online-2520Training-5FGuide-5FPJSH-2520Computer-5FOCHD-2DPROVIDER.pdf&d=DwMFAg&c=KoC5GYBOIefzxGAm2j6cjFf-Gz7ANghQIP9aFG9DuBs&r=B8pfW6EMmxa9hSbKGseDttlVGBKJoNLvgNSAu_AOStJyTRn7MGZHGZd2Bgges8lP&m=kMhFIUT0tnXy5zYTI8SwoW-K_zL2oCpgzD69avY3Eyo&s=XwhlYdHBdIS3-HHcNPgUZ6L6cwRxyAPHd2QAepLeuzQ&e=)
- [Completing Epic Independent Online Training Using a Personal](https://urldefense.proofpoint.com/v2/url?u=https-3A__www.sjhclinicalinformatics.com_OCHD-2520Misc-2520Files_Completing-2520Epic-2520Independent-2520Online-2520Training-5FGuide-5FPersonal-2520Computer-5FOCHD-2DPROVIDER.pdf&d=DwMFAg&c=KoC5GYBOIefzxGAm2j6cjFf-Gz7ANghQIP9aFG9DuBs&r=B8pfW6EMmxa9hSbKGseDttlVGBKJoNLvgNSAu_AOStJyTRn7MGZHGZd2Bgges8lP&m=kMhFIUT0tnXy5zYTI8SwoW-K_zL2oCpgzD69avY3Eyo&s=If_isY6byOBp1r-UFP1TQtvt7EqEh2hTIH57XZa4IR0&e=)  Computer

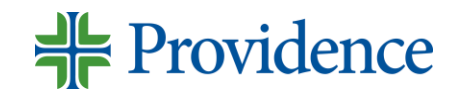

# **Access Your Epic Training**

#### 1) Go to **Chrome Incognito**

- 2) Type <https://psjhappsinternal.providence.org/Citrix/psjhappsWeb/> in the URL address field
	- Log in with your UPN (network [userID@providence.org](mailto:userID@providence.org)), password, MFA; if this does not work try your first [name.lastname@providence.org;](mailto:name.lastname@providence.org) you may need to enter an MFA code
- 3) Click APPS at the top of the screen
- 4) Click the ELR- HealthStream category in top section
- 5) Click HealthStream
	- Log in with your UPN (network [userID@providence.org](mailto:userID@providence.org)), password, MFA; if this does not work try your first [name.lastname@providence.org;](mailto:name.lastname@providence.org) you may need to enter an MFA code

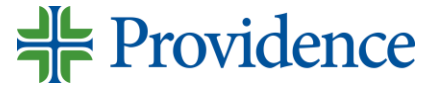

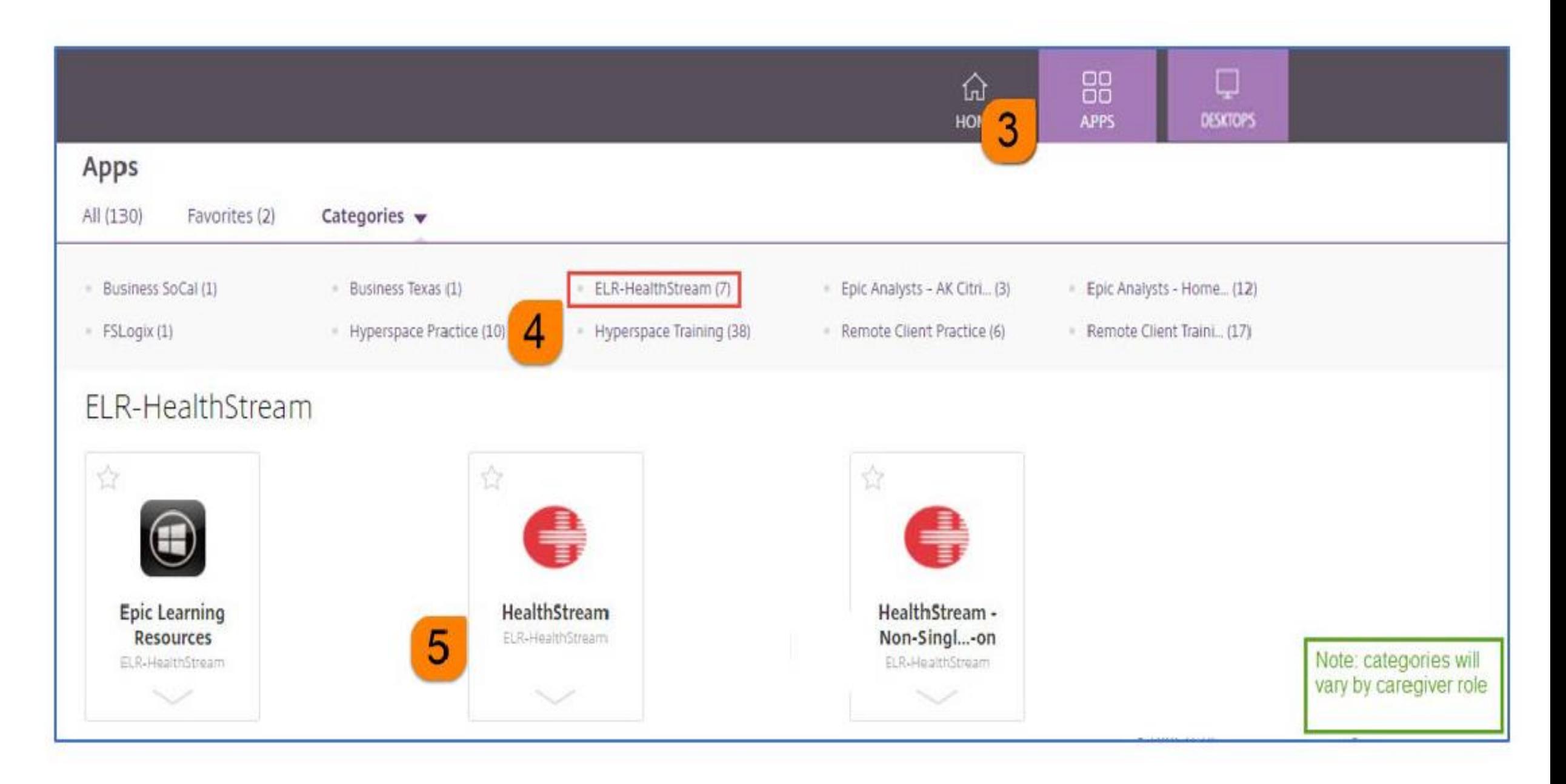

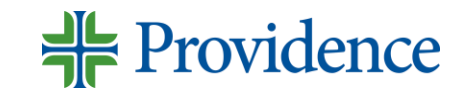

# **Access Your Epic Training**

6) In Health, click Assigned Learning

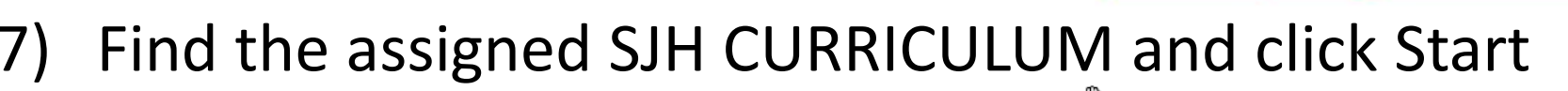

- 8) Click Start for the first COURSE listed; complete the courses in the order listed
- 9) Click View to view the COURSE ATTACHMENT
- 10) Click Open to open the ATTACHMENT
- 11) Your training will launch directly in HealthStream or you will be redirected to a page on the PSJH Epic Learning Resource (ELR) site

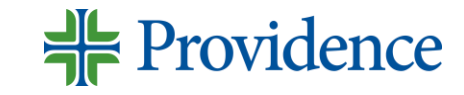

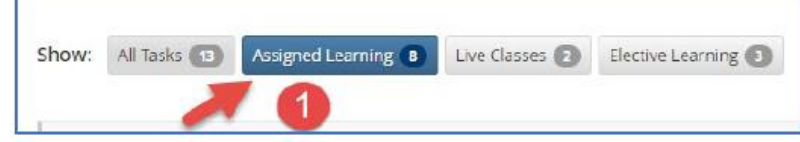

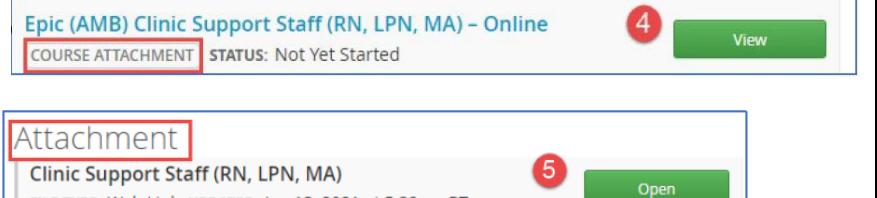

FILE TYPE: Web Link UPDATED: Jan 13, 2021 at 5:38pm PT

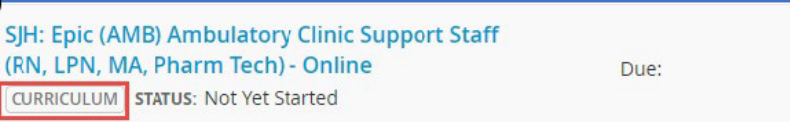

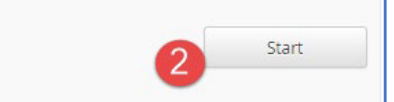

# **Complete Your Epic Training**

1) Once you complete your training you should be prompted to choose "yes, mark it complete" or "no, not yet"

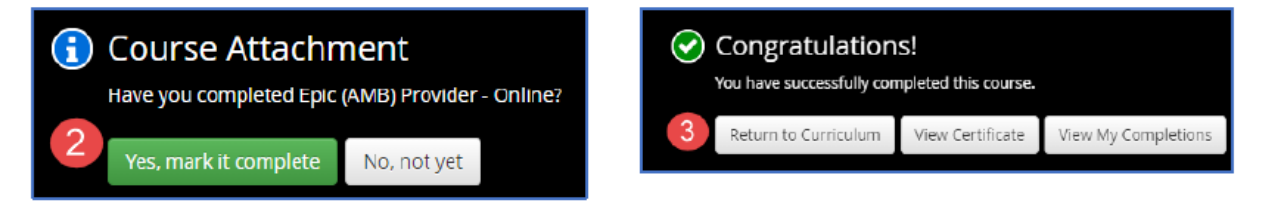

2) You will see a green check mark on the course

Epic (AMB) Clinic Support Staff (RN, LPN, MA) - Online COURSE STATUS: Completed

3) You MUST complete all courses and associated proficiency assessments to be considered complete for training

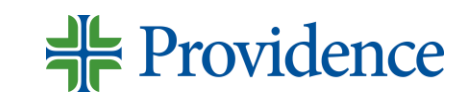

# **Epic Training FAQ**

Q: Is HealthStream the same login as Citrix?

A. No. You can go directly to **HealthStream link** then you will have to log in. If you are unable to log in, try this link [SSO Bypass Link](https://login.healthstream.com/hstmsts/MobileLogin.aspx?ReturnUrl=/HSTMSTS/users/issue.aspx?wa%3dwsignin1.0%26wtrealm%3dhttp%3a%2f%2fwww.healthstream.com%2fhlc%26wctx%3drm%3d0%26id%3dpassive%26ru%3d%252fHLC%252fLogin%252fLogin.aspx%253forganizationID%253d5c27bcaa-71bd-db11-bf7b-000423d6b5c1%2526BypassFederation%253dtrue%26wct%3d2020-12-07T01%3a54%3a11Z%26wreply%3dhttps%3a%2f%2fwww.healthstream.com%2fHLC%2flogin%2flogin.aspx%26sts_OrgId%3d5c27bcaa-71bd-db11-bf7b-000423d6b5c1%26BypassFederation%3dTrue&sts_OrgId=5c27bcaa-71bd-db11-bf7b-000423d6b5c1&sts_OrgNodeId=00000000-0000-0000-0000-000000000000&wtrealm=http://www.healthstream.com/hlc)

Q. Where do I find my training in HealthStream?

A. Click Assigned Learning. If you do not see it, email [PSJHProviderEngagement@providence.org.](mailto:PSJHProviderEngagement@providence.org)  **[Do NOT self-enroll](mailto:PSJHProviderEngagement@providence.org)**

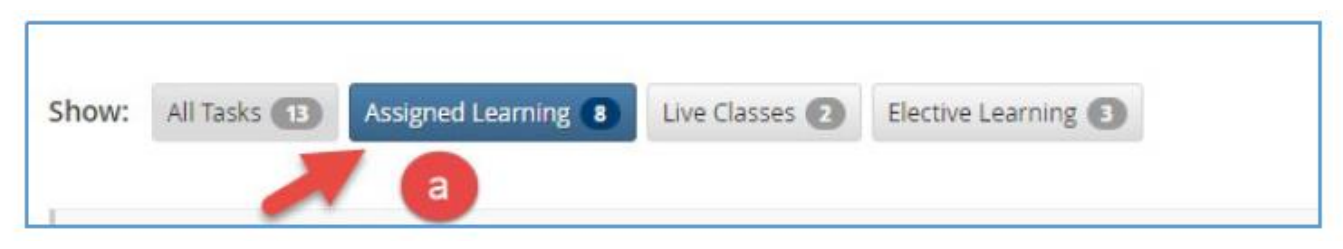

Q. What if I feel like I have been assigned the incorrect training (i.e. I am an ambulatory provider only and I have been assigned inpatient provider training)

A. Email [PSJHProviderEngagement@providence.org](mailto:PSJHProviderEngagement@providence.org)

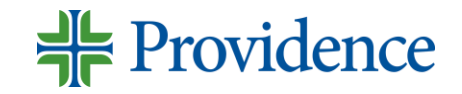

# **Epic Training FAQ**

Q. If HealthStream has a due date, does it mean it needs to be done by then?

A. No, disregard. Training needs to be completed prior to POWs

SJH: Epic (Stork) Ambulatory and Inpatient OB Provider/Midwife - Instructor Led and Online CURRICULUM | STATUS: Assigned

Due: Dec 19, 2020

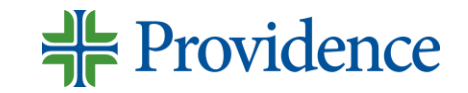

#### **Need Help Accessing HealthStream Training?**

#### Call the Epic Support Team 855-415-8188

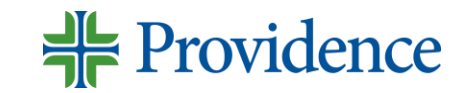